# Technische Universität Darmstadt *Manual Version 1.1*

*13.09.23*

Manual for completing the learning agreement via the application portal

## **Table of Contents**

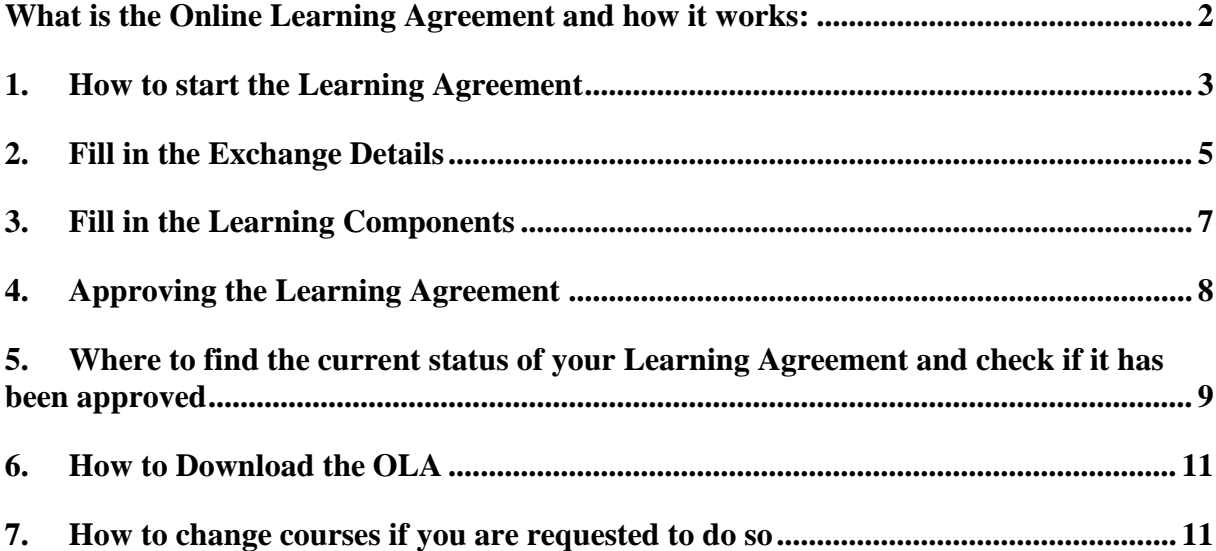

## **What is the Online Learning Agreement and how it works:**

The OLA, short for "Online Learning Agreement", is a document that is needed to plan your stay abroad. In it, you agree with the TU Darmstadt and your host university which courses you are going to take abroad. You can also state in it which courses at TU Darmstadt correspond to the courses you take aboard if you want these to be credited at TU Darmstadt.

This manual provides a guide on how to do your Learning Agreement, what the necessary steps are and how it works.

## **We recommend that you use Chrome for the OLA to work properly. Also, please enable pop-ups to download the OLA!**

## Step-by-Step Manual Learning Agreement

## <span id="page-2-0"></span>**1. How to start the Learning Agreement**

Your OLA can be initiated once you receive an automatically generated Email by TU Darmstadt. This email states that you may now create a Learning Agreement for your mobility. You then have to fill out the OLA via the application platform of TU Darmstadt.

a. Log into the Portal of TU Darmstadt. You can find this portal on the homepage of TU Darmstadt or simply click here: <https://tuda.moveon4.de/form/55b8851484fb967a2c000000/eng>

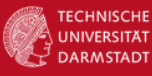

Herzlich willkommen im Bewerbungsportal für TU Darmstadt **Outgoings** 

#### **Portals**

#### **Ihre Bewerbungen**

Im Folgenden finden Sie eine Übersicht der Bewerbungen, die Sie bereits angefangen oder abgeschickt haben. Anhand des Status können Sie erkennen, ob Sie Ihre Bewerbung bereits versandt haben oder sich diese noch im Bearbeitungsmodus befindet. Bereits abgeschlossene Bewerbungen können nicht mehr bearbeitet werden.

#### Hinweis für die Bewerbung um einen Austauschplatz der TU Darmstadt:

Bitte beachten Sie, dass Sie das vollständig ausgefüllte Formular am Ende des Bewerbungsprozesses ausdrucken und eigenhändig bei Ihrem Fachbereich einreichen müssen. Das alleinige Absenden der Bewerbung reicht nicht für eine vollständige Bewerbung aus! Informieren Sie sich bei Ihrem Fachbereich über einzureichende Unterlagen und Fristen!

#### Hinweis für die Bewerbung für die Förderung eines Erasmus+ Praktikums:

Sobald Sie Ihre Bewerbung abgeschickt haben, senden Sie bitte eine E-Mail an: europe-internships@zv.tu-darmstadt.de mit dem Betreff: SMP-Online-Bewerbung abgeschickt. WICHTIG: das betrifft nur Studierende, die sich für ein E+Praktikum bewerben, nicht Studierende, die sich um einen Austauschplatz der TU Darmstadt bewerben.

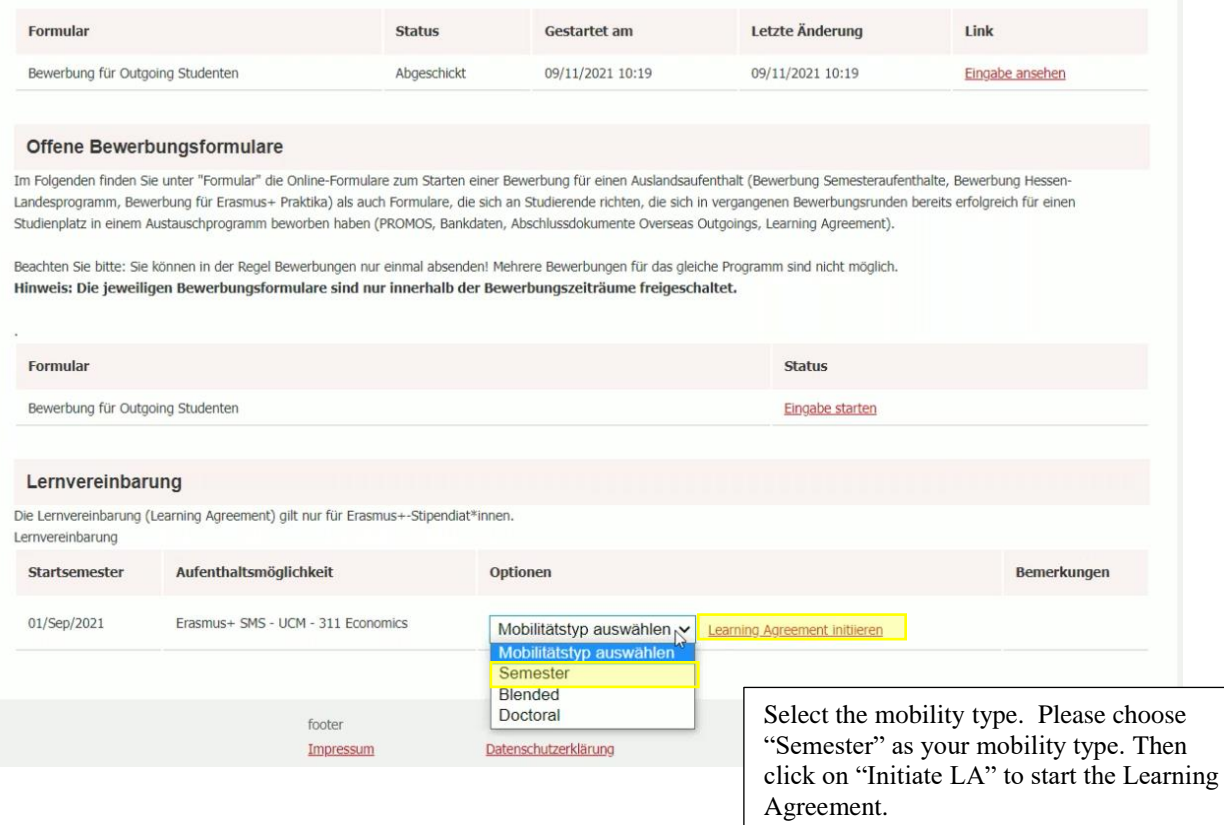

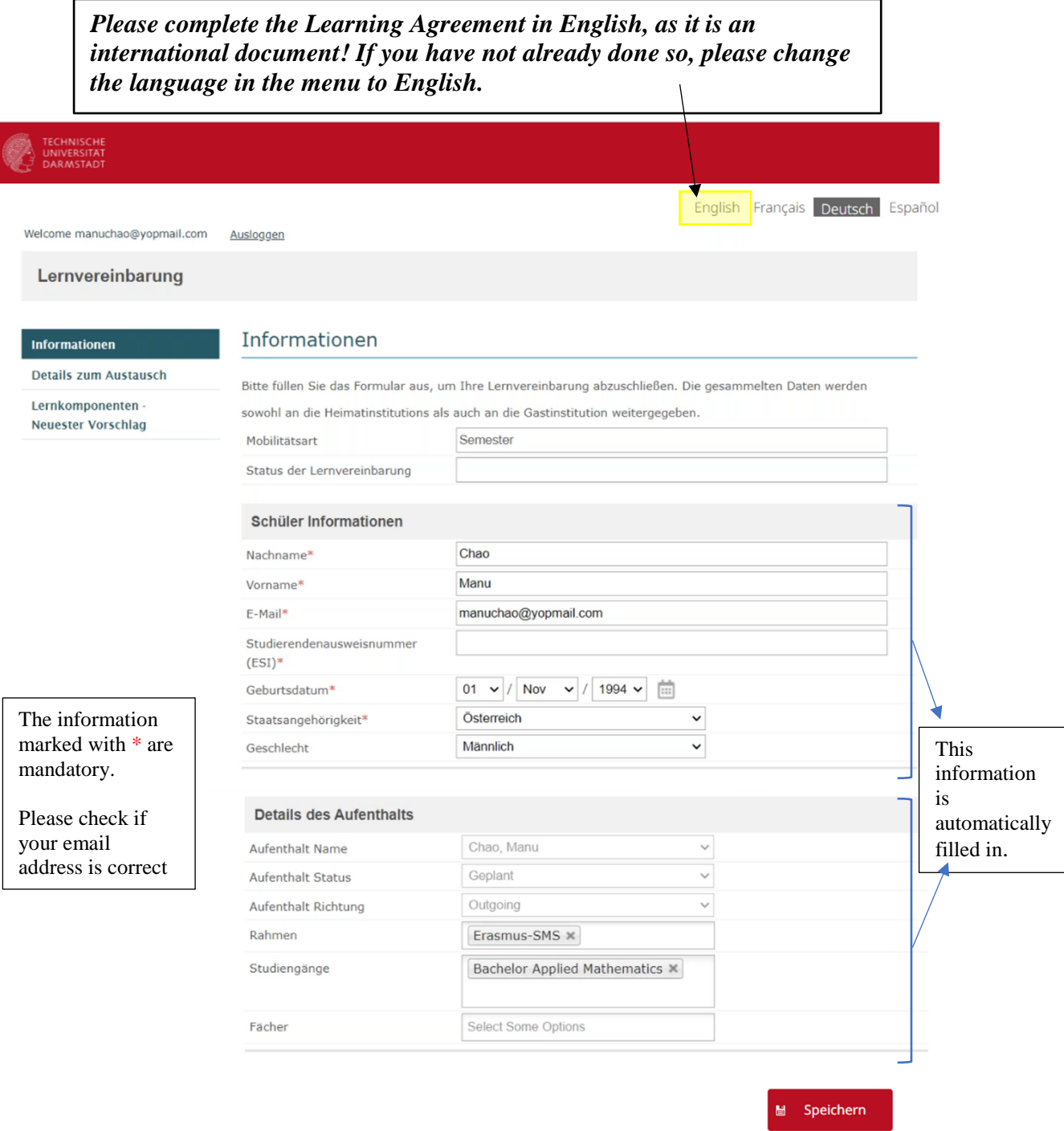

c. After you have checked and entered all the Information, save it. You will be forwarded to the next Page "Exchange Details".

## <span id="page-4-0"></span>**2. Fill in the Exchange Details**

Lernvereinbarung

#### Informationen

### Details zum Austausch

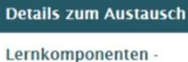

**Neuester Vorschlag** 

The information marked with \* are mandatory.

#### **Receiving Contact**

- Select your contact of the university abroad here via drop -down -menu. If several contacts are displayed here, please simply select one. The rest (surname, name, email, telephone) will automatically be filled when choosing a contact from drop -down - menu.
- If you're not able to select your contact or if it's not in the list, please fill in the fields Surname, First name, Email and Phone manually.

#### **Sending Contact**

- Select your contact from your home university here by choosing a contact from the drop -down menu. The rest will then be filled out automatically.
- If you're not able to select your contact or if it's not in the list, please fill in the fields Surname, First name, Email and Phone manually .

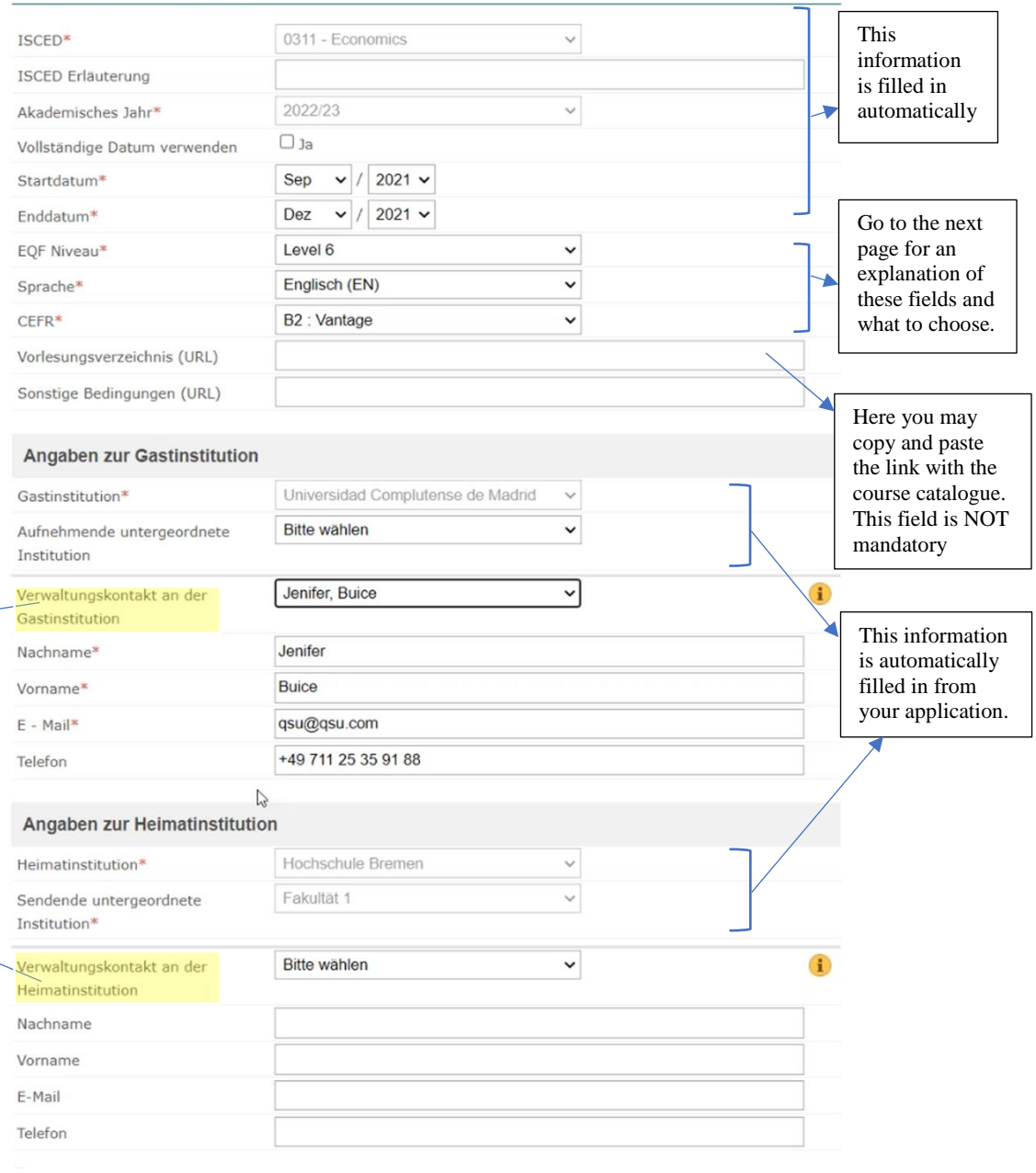

M Speichern

#### **Exchange Details**

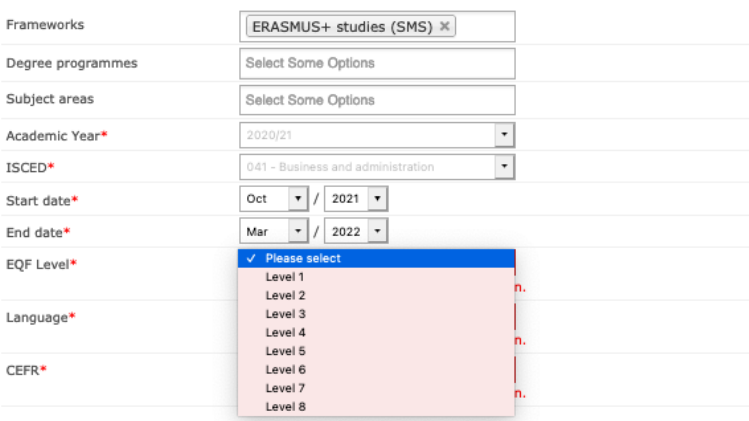

## **EQF Level**

Serves as a translation guide to make national qualifications more readable across Europe.

- Level  $6 =$  Bachelor
- Level  $7 = Master$
- Level  $8 =$  Doctorate

#### **Exchange Details**

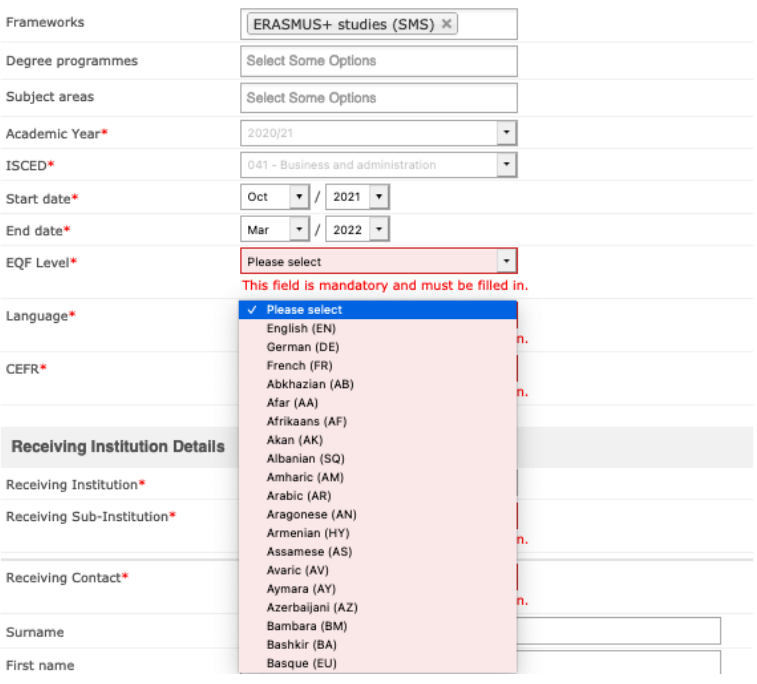

#### **Language**

Choose the language in which the lectures will be held at the university during your stay abroad. If you chose lectures that will be held in more than one language, please select the national language here.

### **Exchange Details**

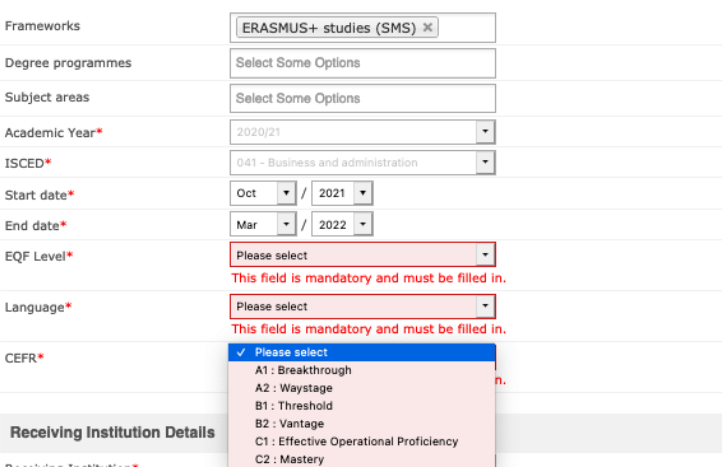

#### **CEFR**

Is an international standard for describing language ability.

Select your language level here for the language in which the lectures will be held.

After you have checked and entered all the information, click on "save" to secure your entries. You will be forwarded to the next page "Learning Components – Latest Proposal".

<span id="page-6-0"></span>**3. Fill in the Learning Components**

**Before completing the Learning Agreement, please inform yourself about course options at your university abroad. Usually there are documents from each Faculty declaring which courses can be credited. Else contact your coordinator regarding your course selection.**

**Important information: Recognition of courses and their credits will be implemented according to the General Examination Regulations of Technische Universität Darmstadt.**

*If there are any changes in the course selection during the mobility, it is possible to change the course afterwards. In this case, please move to step 6.*

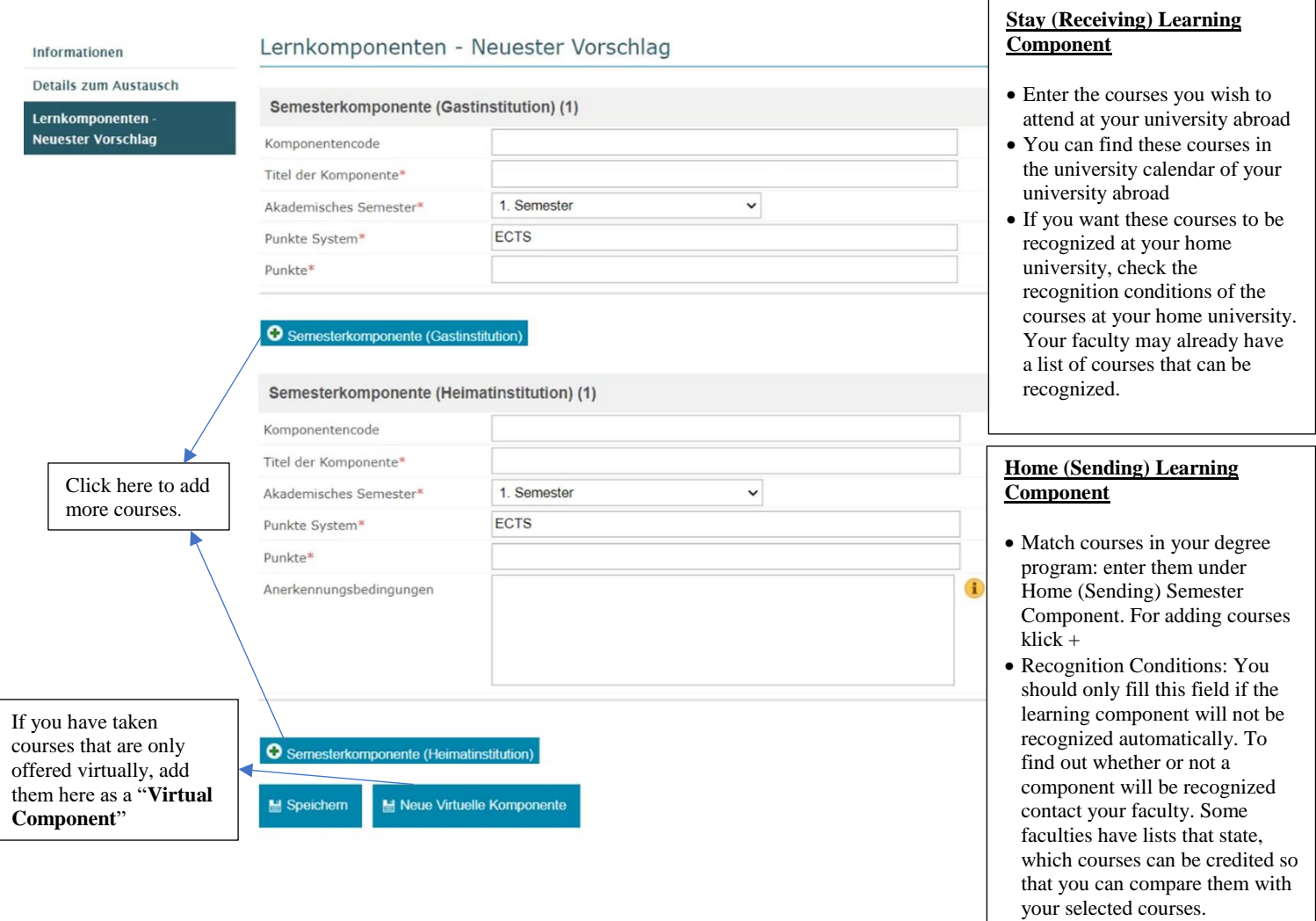

- a. Double check your entries. If they're correct, click on "Save".
- b. After you've clicked on "Save", there will pop up a new symbol named "Approve LA".Please note that you do not have to fill out the LA all at once. You can save and edit the LA at any time before approving it.

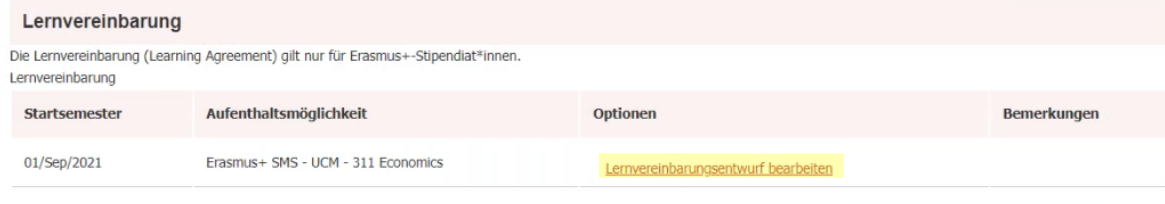

## <span id="page-7-0"></span>**4. Approving the Learning Agreement**

The OLA needs to be approved by you, your home university and your host university. It might occur that either your host university or your home university is not content with your OLA. You will receive a notification and you then need to make changes in it. For further Information on this, please take a look at "6. How to change courses if you are requested to do so".

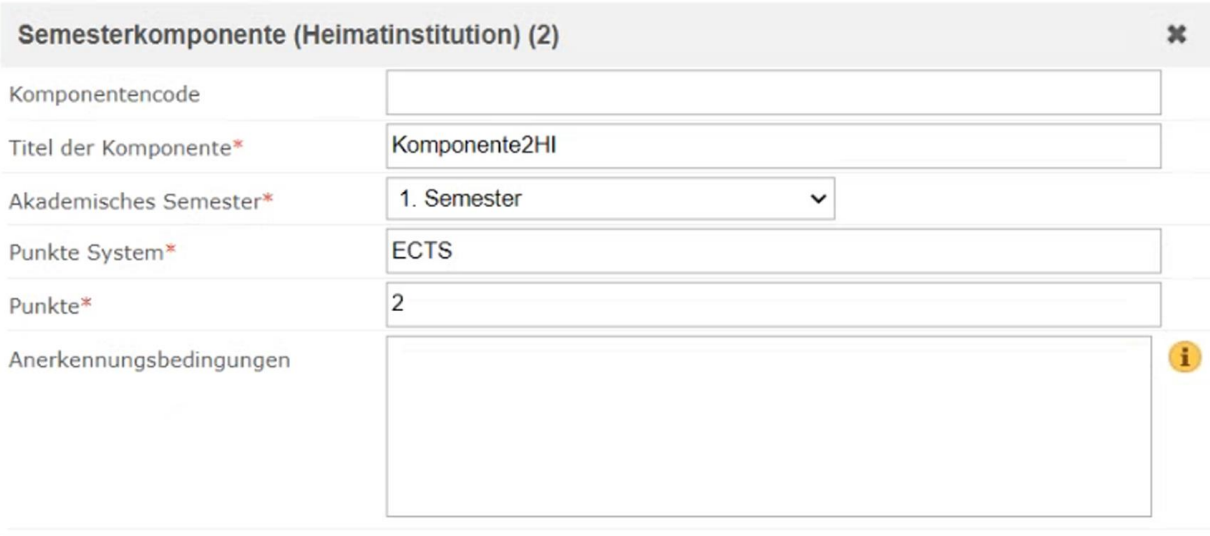

Semesterkomponente (Heimatinstitution)

H Speichern

Lemvereinbarung genehmigen und teilen

■ Neue Virtuelle Komponente

- a. Important: click on "Approve and share LA" to send the Learning Agreement to the contact person at your home university for approval.
- b. If the coordinator considers the Learning Agreement to be complete and correct, they will approve it and share it with the partner university.
- c. Please note that sending the Learning Agreement will be considered as a digital signature.

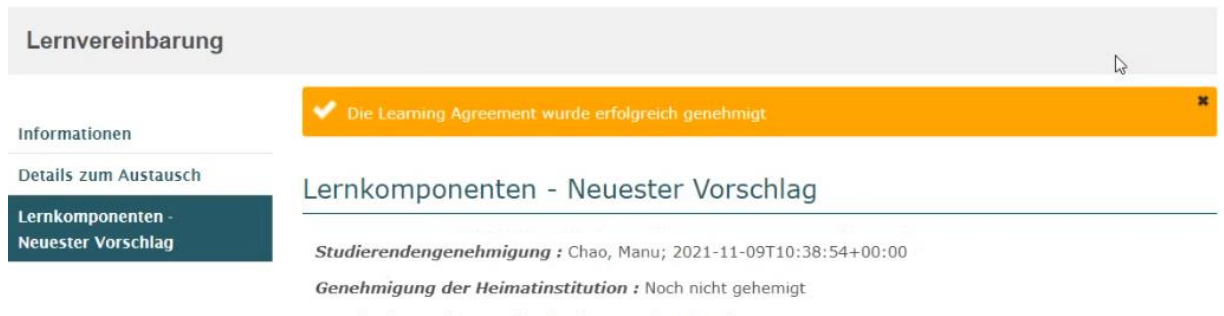

Genehmigung der Gastinstitution : Noch nicht gehemigt

## <span id="page-8-0"></span>**5. Where to find the current status of your Learning Agreement and check if it has been approved**

a. Log into the portal and scroll down to the learning agreement section

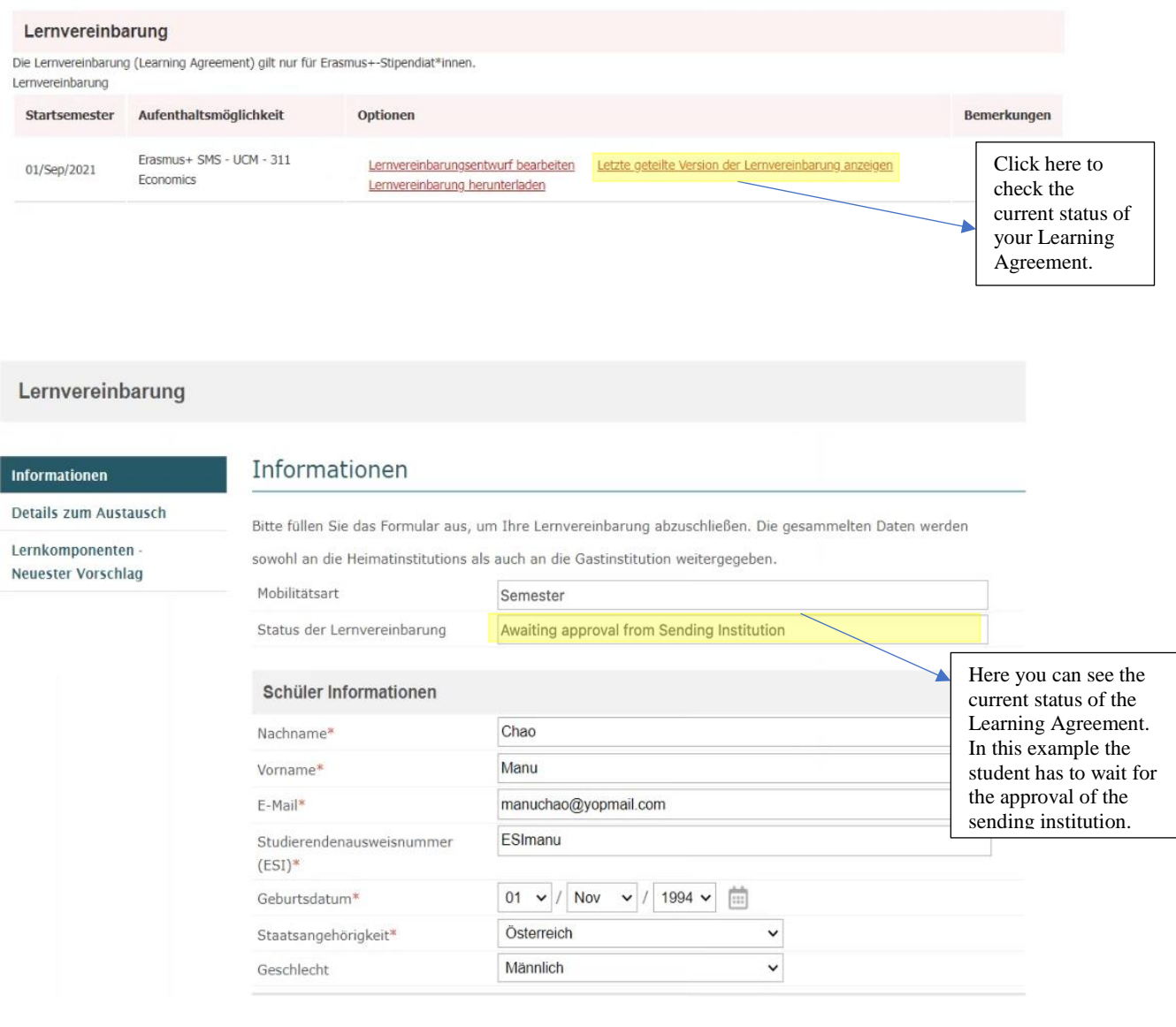

## b. Click on "Learning components – Latest Proposal" to see who has confirmed the Learning Agreement and when.

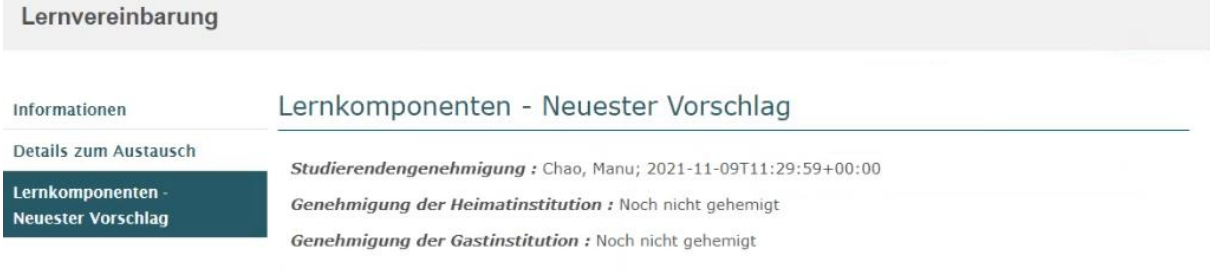

The one on top shows the LA that has only been approved by the student, the other one shows that the LA has been approved by the student and the sending institution.

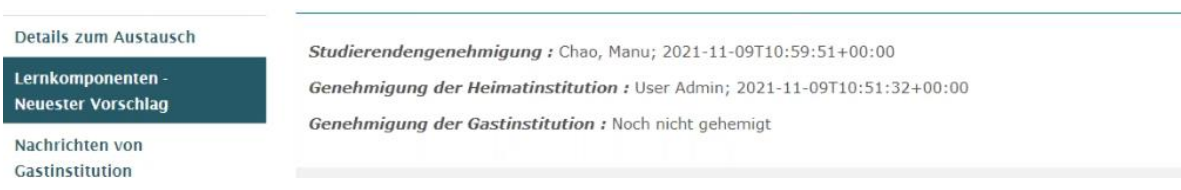

c. You will receive an email when the Learning Agreement has been finally approved by all 3 parties. The *so called* first version will be your final document of the LA.

## <span id="page-10-0"></span>**6. How to Download the OLA**

You can convert the OLA into a PDF document and download it from the portal. Downloading the OLA is possible if it has been **signed by you and your home university**. Please note that your departmental coordinator is responsible for approving your OLA!

Please note that you need to **enable pop-ups** in your Browser (preferably **Chrome**) for the download to work properly.

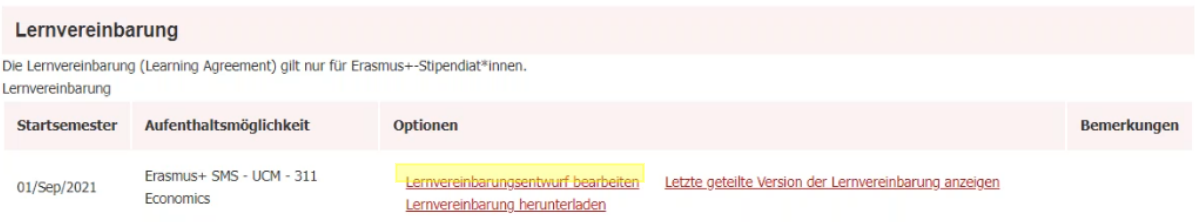

## <span id="page-10-1"></span>**7. How to change courses if you are requested to do so**

a. You get an e-mail, must log into the portal and click on "Edit LA draft".

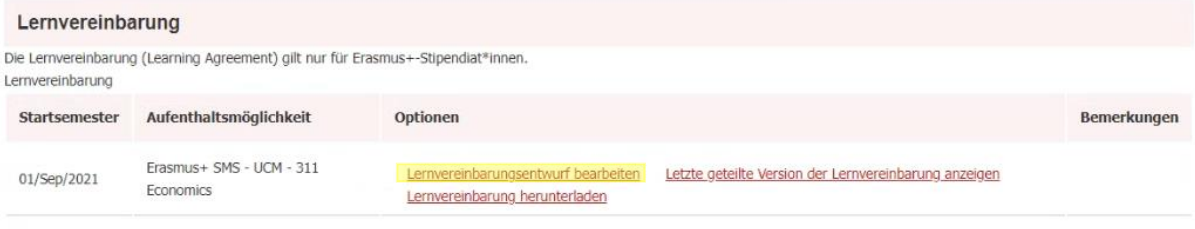

b. A new field "Messages from Stay institution or Home institution" appears on the left side of the page. Click on it for the message to be displayed. The following Screenshot provides an example:

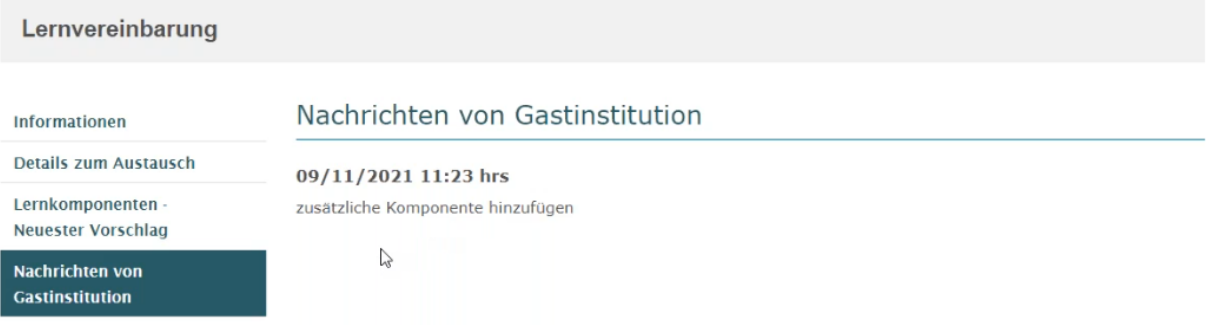

c. To open and edit your courses, you simply click on "Propose changes to learning components". This creates a new section where the changes can be made. Here you can change, add and remove courses. After you have changed the course details, click "approve" to approve your changes.

The amended Learning Agreement will be send automatically to your coordinator for approval. Approval of the universities will follow.